# **Дисплей покупателя CDK-3100**

*Руководство пользователя*

**Москва 2021**

Microsoft®, Windows®, Windows® XP являются зарегистрированными товарными знаками Microsoft Corporation. Intel®, Intel Inside®, Pentium®, Celeron®, Core®, MMX зарегистрированные товарные знаки Intel Corporation.

Другие приведенные в настоящем руководстве (далее по тексту - Руководство) изделия и программные продукты могут содержать в своих названиях зарегистрированные товарные знаки своих владельцев.

Текст Руководства, а также приведенные в нем фотографии и иллюстрации охраняются Федеральным Законом о защите авторских прав. Полное или частичное воспроизведение этого документа допускается только с письменного разрешения компании производителя.

ООО «Техбизнес+» не несет юридической ответственности за любую потерю прибыли, упущенную выгоду, потерю информации, ущерб от коммерческой деятельности, косвенные, прямые или случайные убытки любого вида, даже если компания была информирована о возможности возникновения таких убытков в связи с использованием продукции ООО «Техбизнес+» или Руководства. Информация, приведенная в данном Руководстве, может быть изменена без предварительного уведомления.

Дисплей покупателя CDK-3100 разработан нашими ведущими инженерами с использованием самых передовых технологий и предназначен для использования в составе комплексов автоматизации торговли.

#### **Назначение и состав Руководства по эксплуатации**

Документ предназначен для ознакомления с назначением, техническими характеристиками правилами эксплуатации дисплея покупателя CDK-3100

Руководство содержит описание технических характеристик и требования по эксплуатации дисплея покупателя CDK-3100.

#### **Требуемый уровень специальной подготовки обслуживающего персонала**

Настоящий документ предназначен для обслуживающего персонала, имеющего необходимую квалификацию.

#### **Распространение РЭ на модификации изделия**

Руководство по эксплуатации распространяется на модификацию CDK-3100 с техническими характеристиками, приведенными в данном документе.

#### **ПРИМЕЧАНИЕ**

Описываемое в руководстве оборудование является сложным и содержит элементы, находящиеся под высоким напряжением, поэтому, перед тем как приступать к его установке, подключению и эксплуатации, необходимо внимательно ознакомиться с Руководством!

#### **ВНИМАНИЕ!**

- Для предотвращения поражения электрическим током: не пытайтесь разбирать устройство, свяжитесь с авторизованным сервисным центром, если это необходимо. Устройство не содержит заменяемых компонентов.

- Не используйте устройство во влажных местах.

- Перед подключением питания или подключением к POS-системе убедитесь, что устройство выключено.

## Оглавление

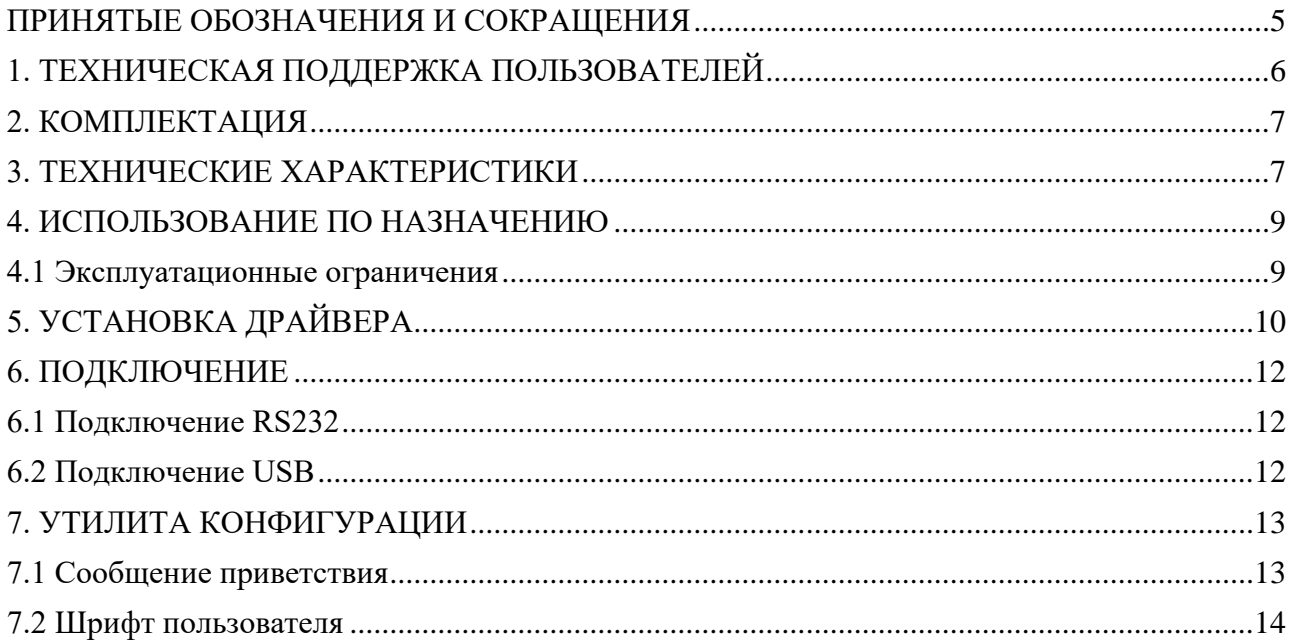

#### <span id="page-4-0"></span>**ПРИНЯТЫЕ ОБОЗНАЧЕНИЯ И СОКРАЩЕНИЯ**

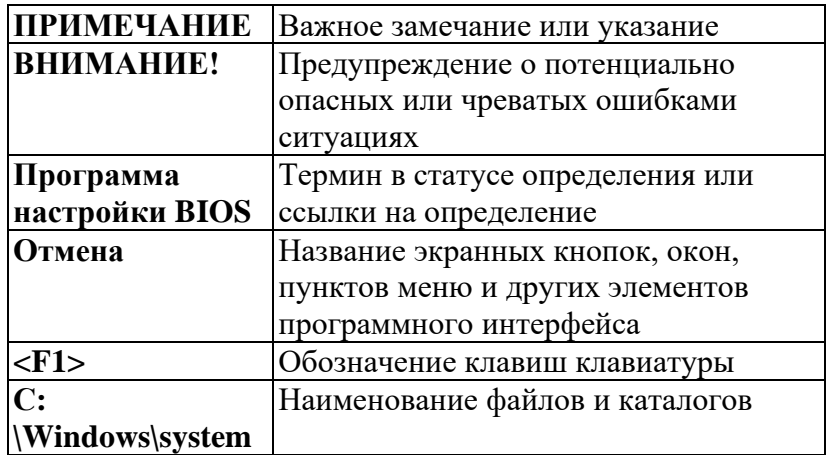

В тексте Руководства могут употребляться без расшифровки следующие сокращения:

**БП** блок питания;

**ЦП** центральный процессор;

**НЖМД** накопитель на жестких магнитных дисках (винчестер);

**ОС** операционная система;

- **ПО** программное обеспечение;
- **Мбайт** мегабайт;
- **Кбайт** килобайт;

**МГц** мегагерц;

**ГГц** гигагерц;

**ОЗУ** оперативное запоминающее устройство (оперативная память);

**ПЗУ** постоянное запоминающее устройство;

**НСД** несанкционированный доступ;

**СЗИ** средство защиты информации.

## <span id="page-5-0"></span>**1. ТЕХНИЧЕСКАЯ ПОДДЕРЖКА ПОЛЬЗОВАТЕЛЕЙ**

Если у Вас возникли проблемы с работоспособностью оборудования и Руководство не дает исчерпывающей информации по их устранению, Вы можете обратиться в центр поддержки пользователей по телефонам в Москве: +7(495) 969-24-00

#### **ВНИМАНИЕ!**

Гарантийное обслуживание и технические консультации осуществляются только после предварительной регистрации заявки на обслуживание в Едином центре поддержки пользователей.

В процессе регистрации Вы получите уникальный код запроса. С помощью кода вы сможете проследить за состоянием выполнения запроса на Web-сайте службы поддержки.

#### **ПРИМЕЧАНИЕ**

При обращении в Центр поддержки пользователей необходимо назвать серийный номер устройства, указанный на специальном стикере (обычно на задней части корпуса) и на гарантийном талоне.

Не пытайтесь самостоятельно устранять неисправности, за исключением тех случаев, которые оговорены в Руководстве. Четко выполняйте инструкции по установке, эксплуатации и обслуживанию устройства. Перед обращением в Единый центр поддержки пользователей заранее подготовьте для сообщения следующие сведения:

– модель и серийный номер устройства (эти сведения содержатся в гарантийном талоне, кроме того, серийный номер также может быть указан на задней части корпуса); – установленное ПО;

– подробное описание неисправности, включая сообщения об ошибках и их коды. При необходимости перевозки оборудования Вам могут понадобиться упаковочные материалы, поэтому после приобретения оборудования их стоит сохранить.

## <span id="page-6-0"></span>**2. КОМПЛЕКТАЦИЯ**

Комплектация дисплея покупателя включает в себя:

- Панель дисплея
- Длинная стойка (250 мм)
- Короткая стойка (117 мм)
- Основание
- Диск с драйверами
- Руководство по эксплуатации
- Двойной интерфейсный кабель

Если состав комплектации не совпадает с перечисленным выше или компоненты повреждены, свяжитесь с вашим поставщиком оборудования.

## <span id="page-6-1"></span>**3. ТЕХНИЧЕСКИЕ ХАРАКТЕРИСТИКИ**

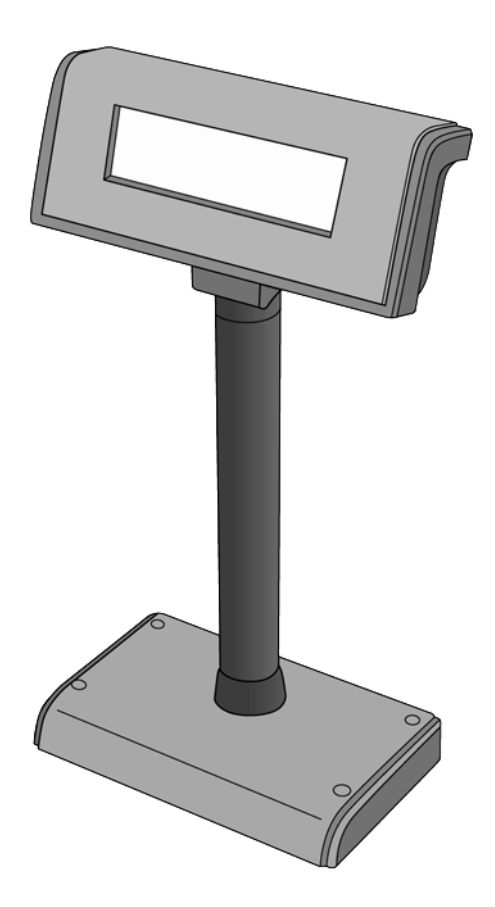

Внешний вид дисплея покупателя приведен на рисунке.

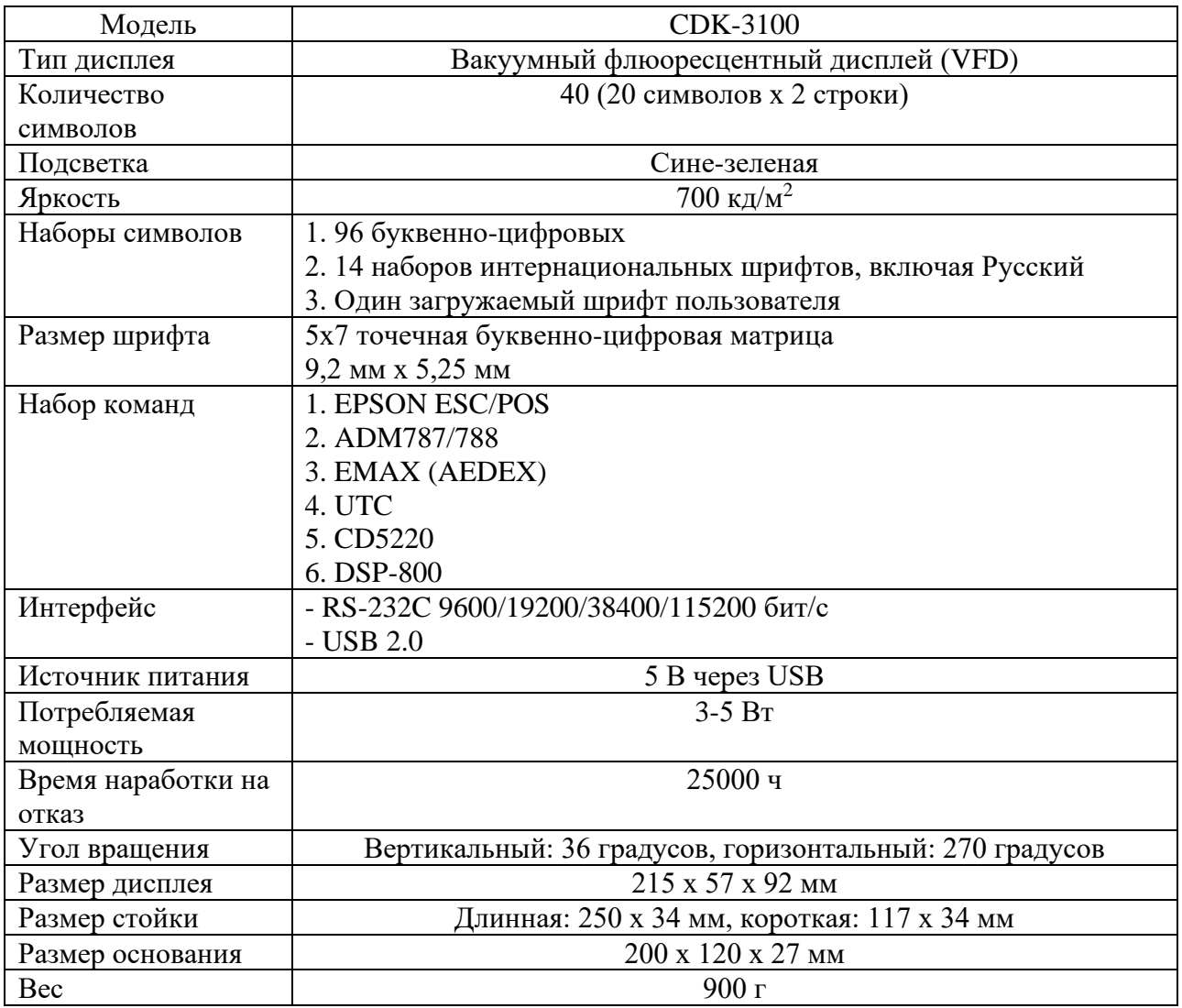

## <span id="page-8-0"></span>**4. ИСПОЛЬЗОВАНИЕ ПО НАЗНАЧЕНИЮ**

#### <span id="page-8-1"></span>**4.1 Эксплуатационные ограничения**

CDK-3100 предназначены для эксплуатации в закрытом помещении с контролируемой температурой воздуха при следующих условиях:

- температура окружающего воздуха  $20^{\circ}$ C $\pm 10^{\circ}$ C;

- относительная влажность окружающего воздуха от 20 до 80%;

- атмосферное давление от 84 до 107 КПа;

- напряженность внешнего электрического поля согласно ГОСТ Р 51318.24-99 не более 0,3 В/м;

- запыленность окружающего воздуха согласно ГОСТ 16325-88 не более 0,75 мг/м<sup>3</sup>;

- в окружающей среде не должно быть паров агрессивных жидкостей и веществ, вызывающих коррозию;

- необходимо соблюдение санитарных норм СанПин 2.2.2.12.4.1340-03.

Срок службы дисплея покупателя CDK-3100 составляет 5 лет.

## <span id="page-9-0"></span>**5. УСТАНОВКА ДРАЙВЕРА**

Прошивка контроллера USB-порта может быть одной из двух типов: CDC class (виртуальный COM-порт) или Printer class. Для определения типа прошивки вашего дисплея покупателя необходимо обратить внимание на строку приветствия, появляющуюся при включении дисплея:

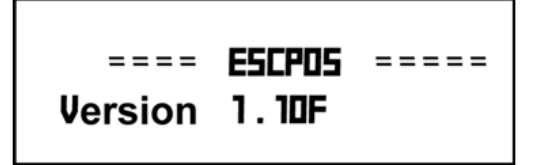

Буквенный индекс F или H указывает на тип прошивки CDC Class. Буквенный индекс E или G указывает на тип прошивки Printer Class.

В случае, если USB-порт вашего дисплея покупателя настроен как CDC Class и дисплей подключен к USB порту, вы можете установить необходимый драйвер:

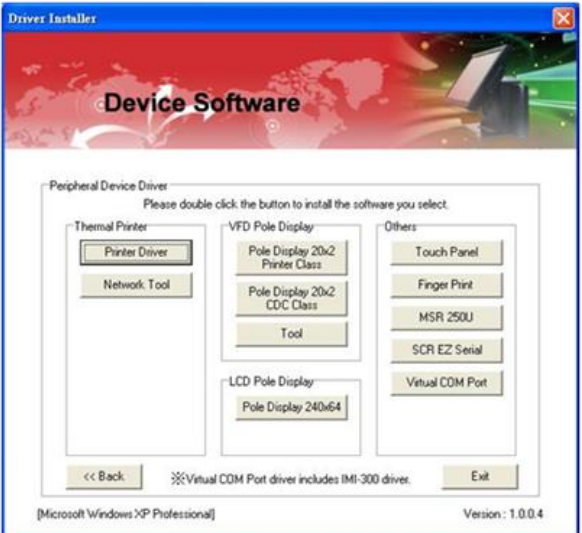

- Кликните кнопку **Pole Display 20x2 CDC Class** (см. рисунок выше).

- Проверьте, что в менеджере устройств появился новый СОМ-порт, как показано на рисунке далее.

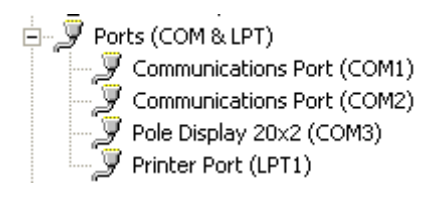

- Кликните кнопку **Pole Display 20x2 Printer Class** (см. рисунок Device Software), затем выберите необходимую опцию, как показано на рисунках далее:

- **Serial/Virtual** для последовательного соединения (СОМ).

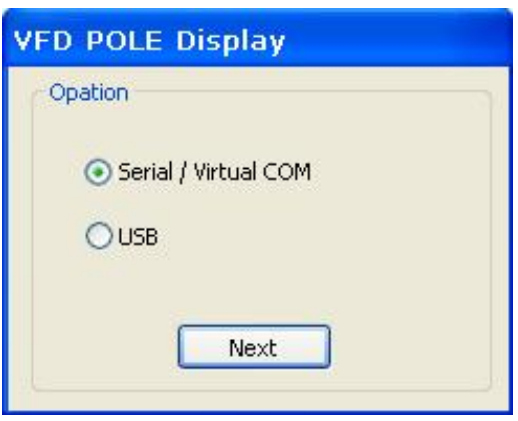

- **USB** для USB соединения

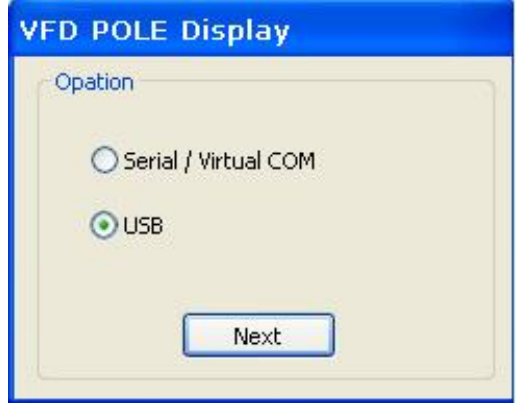

#### <span id="page-11-0"></span>**6. ПОДКЛЮЧЕНИЕ**

#### <span id="page-11-1"></span>**6.1 Подключение RS232**

Шаг 1. Подключите кабель DB-9 и только один питающий кабель USB к ПК. Шаг 2. Запустите ПК и включите дисплей.

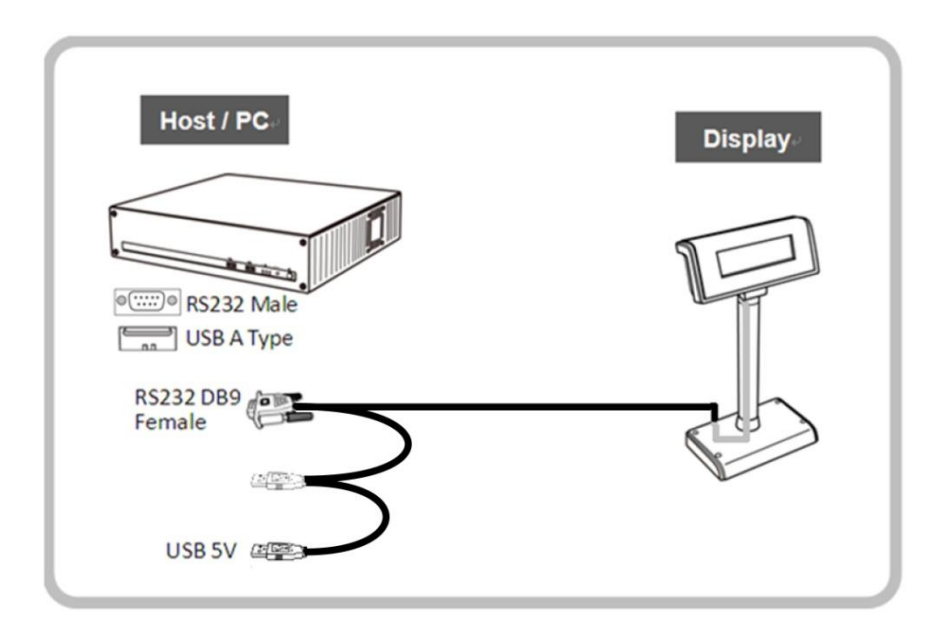

#### ВНИМАНИЕ!

Если при подключении по RS232 вы подсоедините к ПК оба USB-кабеля, ОС выведет сообщение «Найдено новое оборудование». В этом случае нужно проигнорировать данное сообщение и отключить от ПК сигнальный USB-кабель.

#### <span id="page-11-2"></span>**6.2 Подключение USB**

Шаг 1. Подключите оба кабеля USB к ПК. Шаг 2. Запустите ПК и включите дисплей.

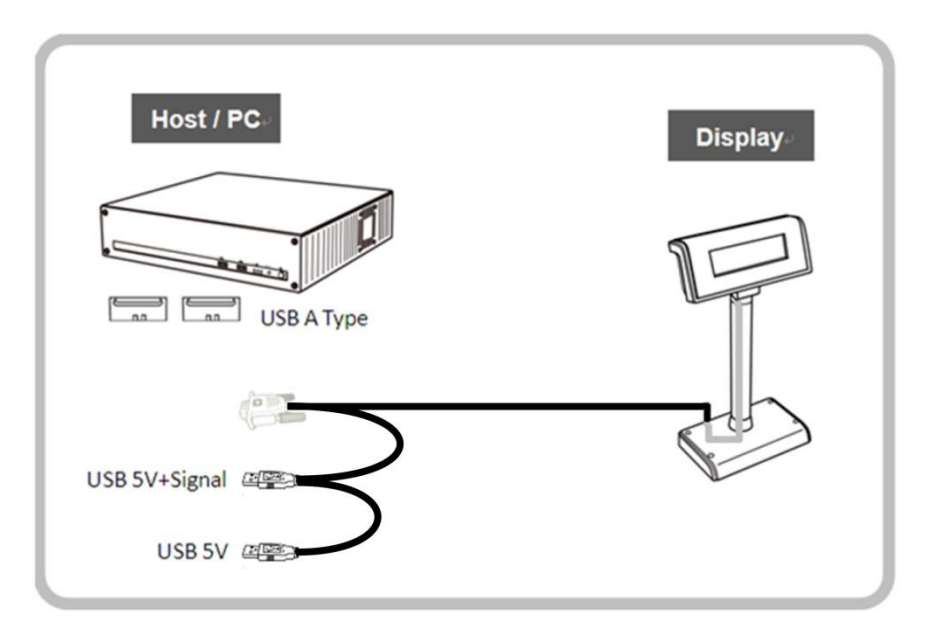

### <span id="page-12-0"></span>**7. УТИЛИТА КОНФИГУРАЦИИ**

В основном меню утилиты имеется три вкладки. Вы можете выбрать тип шрифта, набор команд и скорость обмена по интерфейсу RS-232. Нажмите кнопку SET для записи ваших установок в устройство. Настройки будут сохранены и останутся настройками по умолчанию после выключения/включения дисплея покупателя.

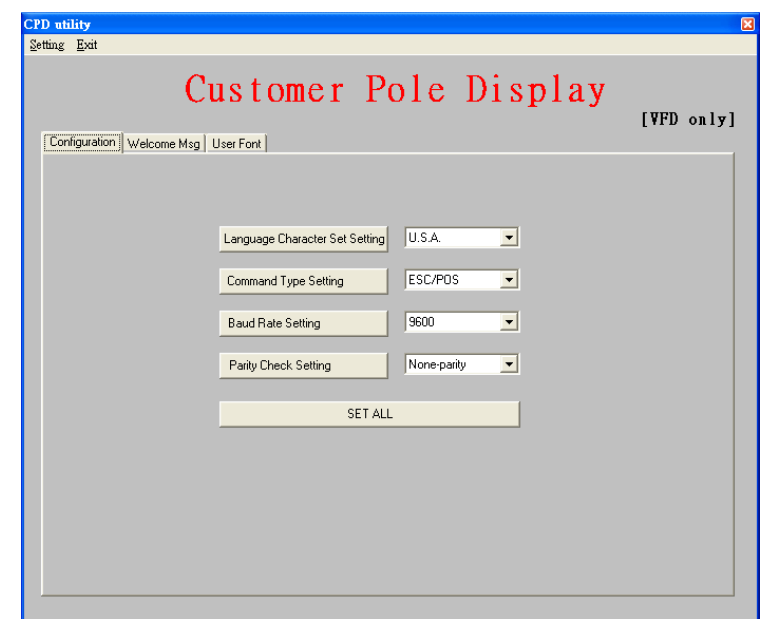

#### <span id="page-12-1"></span>**7.1 Сообщение приветствия**

Вы можете установить сообщение приветствия для вашего дисплея покупателя. Текст Msg1 будет отображаться в верхней строке, в то время как текст Msg2 будет отображаться в нижней строке дисплея. Вы можете вводить символы с клавиатуры в ASCII-режиме или ввести символы в Hex-режиме. Нажмите кнопку SET для записи сообщений в устройство.

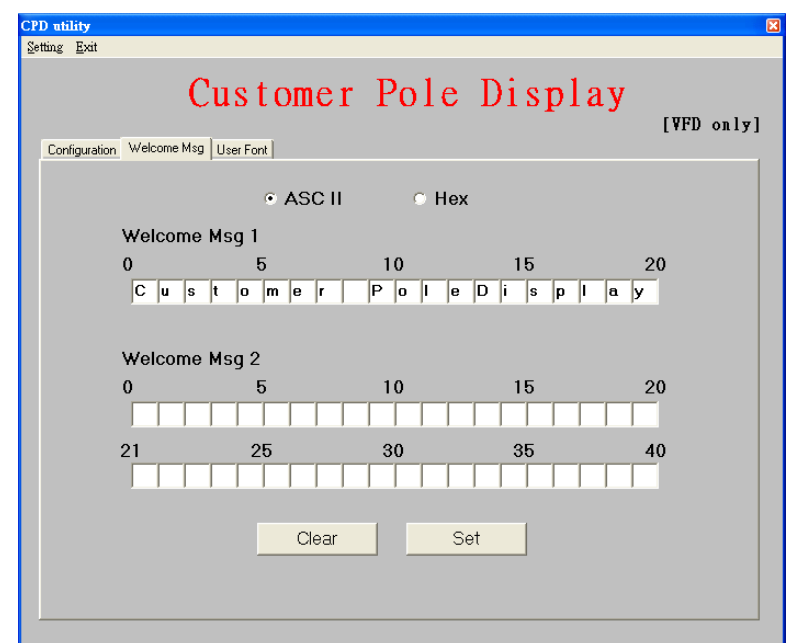

#### <span id="page-13-0"></span>**7.2 Шрифт пользователя**

Вы можете создать пользовательский шрифт и загрузить его в дисплей покупателя с помощью утилиты настройки. Существует три способа сделать это.

#### **Загрузка пользовательского из существующего шрифта.**

Нажмите кнопку **Select existing font**, вы увидите окно диалога, приведенное на рисунке. Выберите шрифт из вашей базы шрифтов и измените его согласно вашим требованиям.

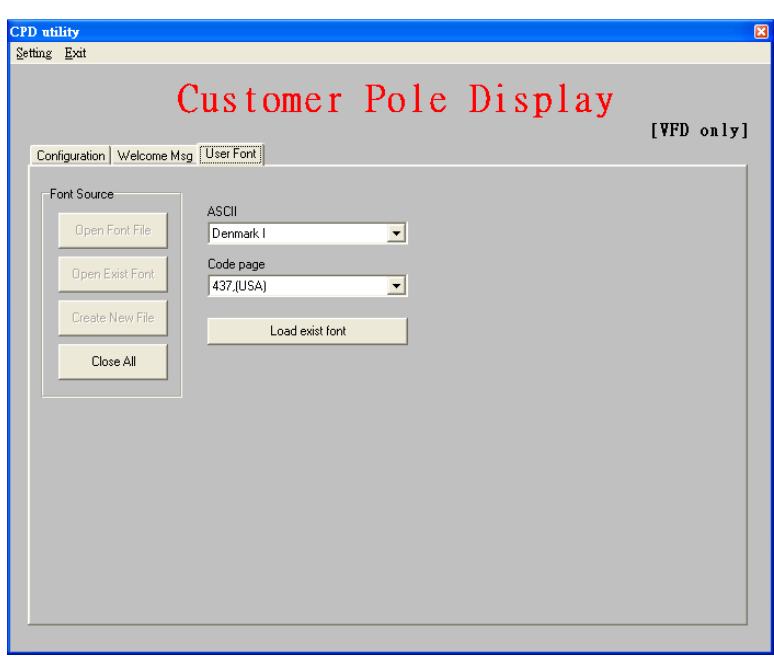

1. Первая часть ASCII кода содержит символы, имеющие коды 0x20~0x7f. В ASCII некоторые символы имеют различное определение для разных стран. Пожалуйста, изучите соответствующую инструкцию, чтобы получить дополнительные сведения о таблице кодов. 2. Вторая часть 0x80~0xff – диапазон, который ссылается на кодовую страницу. Вы можете выбрать требуемую кодовую страницу из списка, чтобы сделать ее основой вашего шрифта.

После выбора требуемых из существующих шрифтов нажмите **Load Existing Font** и шрифт будет загружен в память дисплея покупателя. Когда вы закончите редактировать шрифт, вы можете выбрать опцию **Save to file**, чтобы записать шрифт в файл или выбрать **Download to device**, чтобы скачать шрифт, записанный в памяти устройства. Если вы хотите выйти из текущей модификации шрифта, вы можете нажать кнопку **Reload font**, для загрузки шрифта заново. При этом все ваши действия со шрифтом будут сброшены. При нажатии кнопки **Reset** вы также отмените все текущие модификации и перезагрузите всю операцию.

#### **Загрузка шрифта из существующего файла.**

Вы можете изменять заранее отредактированный и сохраненный в файле шрифт. Нажмите кнопку Select font file, вы увидите диалог, показанный на рисунке. После выбора файла, шрифт, содержащийся в данном файле, будет загружен в память. Затем вы можете редактировать шрифт, сохранить его в файл или загрузить его в дисплей покупателя.

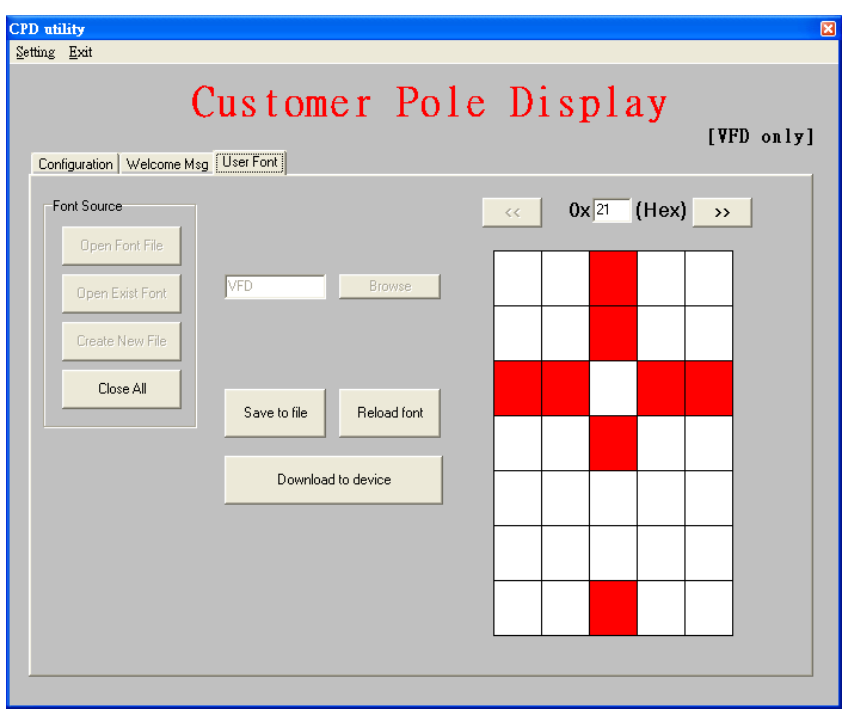

#### **Создание шрифта «с нуля».**

Вы можете создать шрифт «с нуля», для этого требуется нажать кнопку **Create new font**, будет создан пустой шрифт. После того, как вы закончите редактирование, вы можете сохранить шрифт в файл или загрузить его в дисплей покупателя. Создание шрифта «с нуля» - довольно трудоемкая работа, поэтому мы рекомендуем вам создавать свой шрифт, опираясь на уже существующие шрифты.